# **令和4年度新型コロナ感染症拡大防止補助金**

## **電子申請システムによる申請について**

注意事項

○補助金の申請には

・電子申請システムによる申請

・申請書類一式(申請用 Excel を印刷したもの、領収書等)の郵送(必着) の**両方**が必須です。忘れずに行うようにしてください。

○電子申請システムでは、申請用 Excel の提出及び、申請金額等の申請内容を記入していただ きますので、申請内容が確定してから申請を行うようにしてください。 なお、申請用 Excel のファイル名は、「申請用番号〇〇〇〇(4桁)\_〇〇園(園名)」にしてくだ さい。

○今回の交付決定通知書等は、施設宛てにお送りする予定です。郵送先の変更をご希望される場 合は、お手元に変更後の郵送先住所をご用意の上で、申請を始めてください。

### **<申請の流れ>**

①以下のリンクから、横浜市電子申請システムのトップページを開く。 ※検索エンジンで「横浜市 電子申請システム」と検索しても出てきます。 <https://shinsei.city.yokohama.lg.jp/cu/141003/ea/residents/portal/home>

②ログインする。

※登録が済んでいない場合は、新規登録をしたうえで手続きを進めてください。

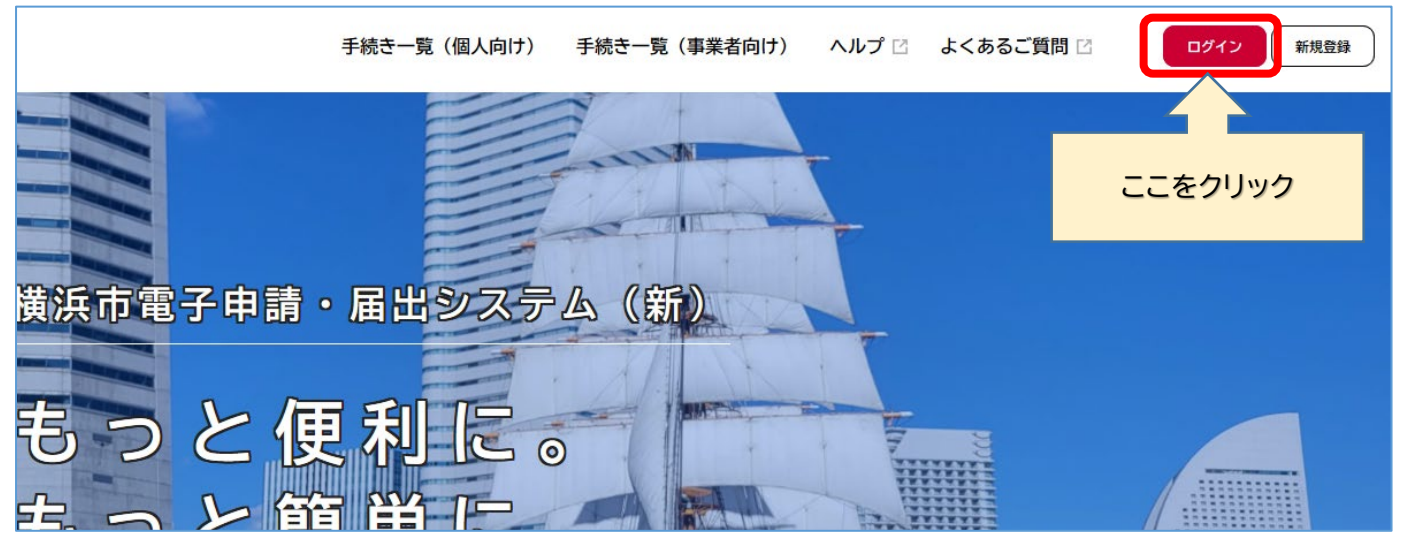

②ログイン後、トップページ上部から、「手続き一覧(事業者向け)」をクリック。

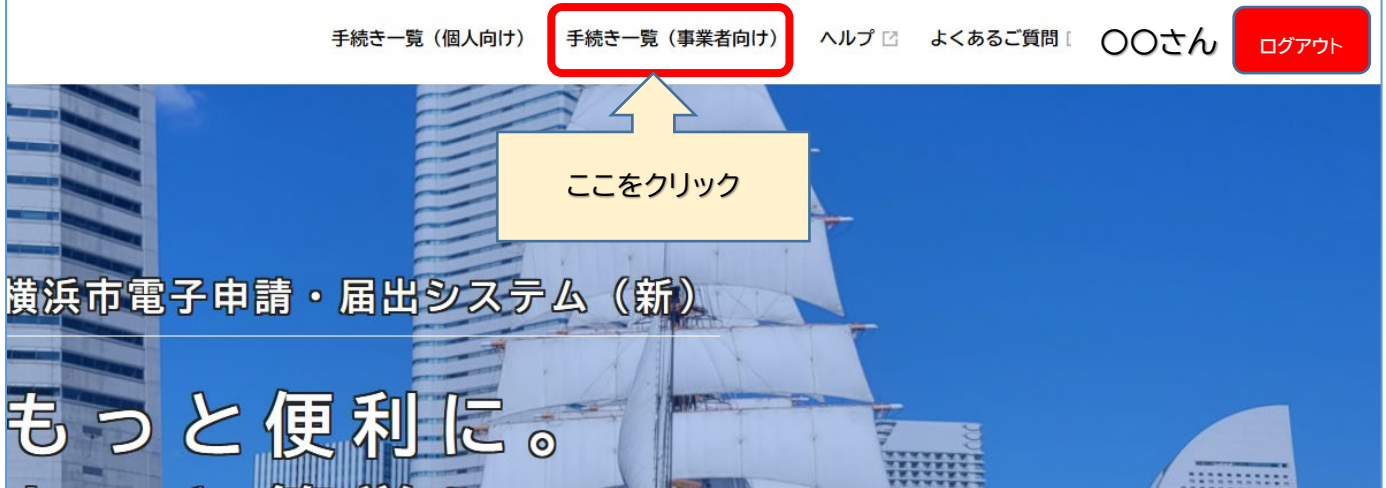

③左にあるキーワード検索欄に「補助金 申請」と入力し、「検索」をクリック。

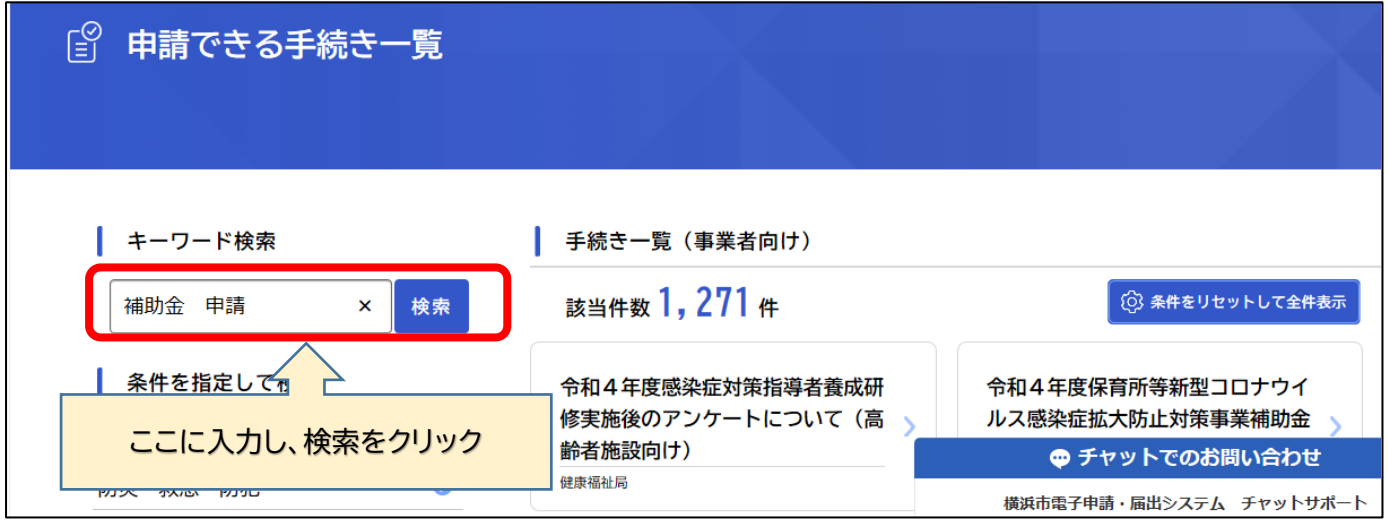

④「手続き一覧(事業者向け)」から、「令和 4 年度保育所等新型コロナウイルス感染症防止対策補助金 の申請」をクリック。

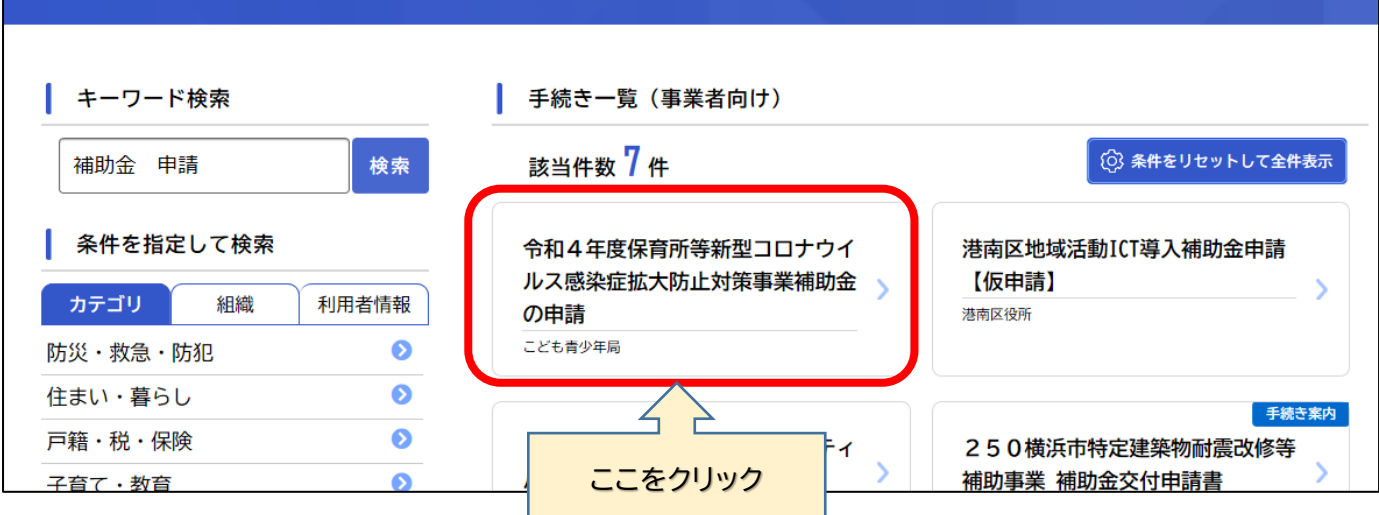

⑤内容詳細の画面が開きますので、概要、手続き内容等をご確認のうえで、「次へ進む」をクリックし、 申請手続きを進めてください。

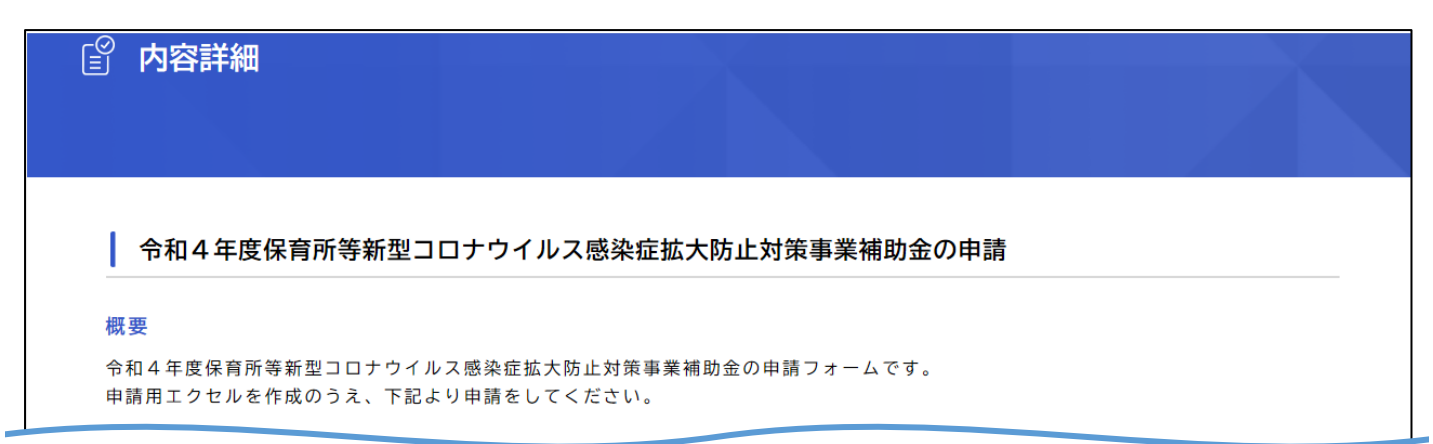

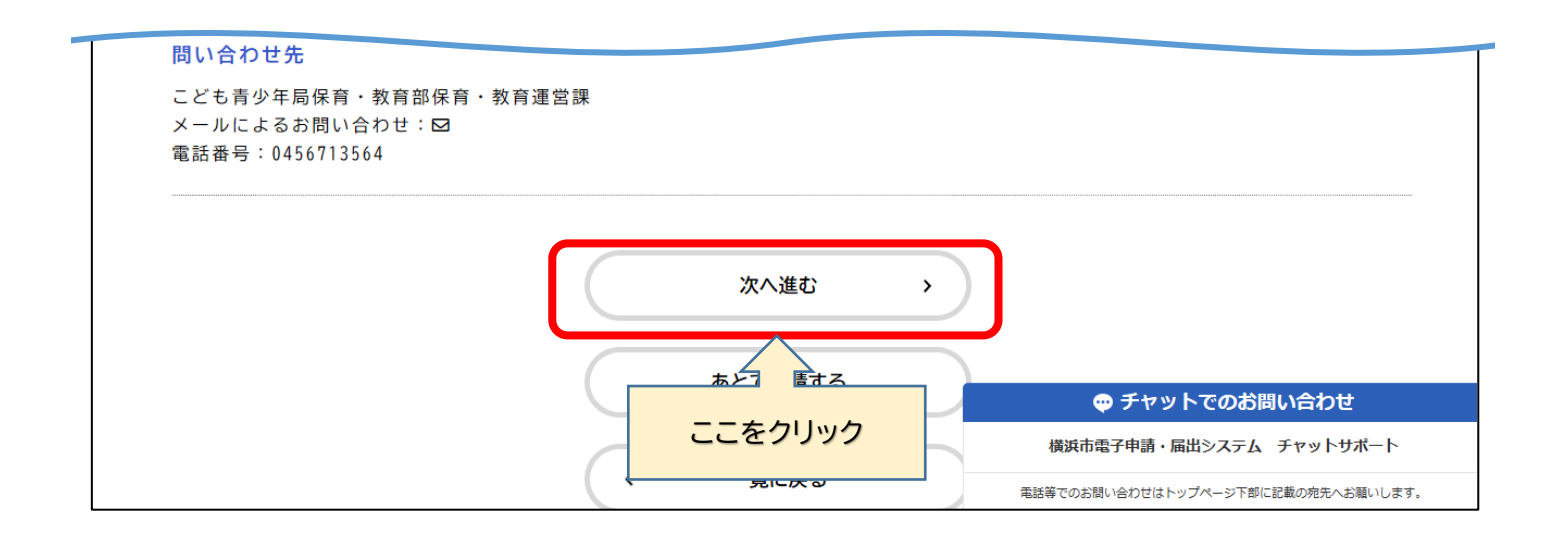

#### ⑥申請手続きが終了すると、以下のような画面が表示されます。 これで申請は完了です。申込番号は控えておいてください。

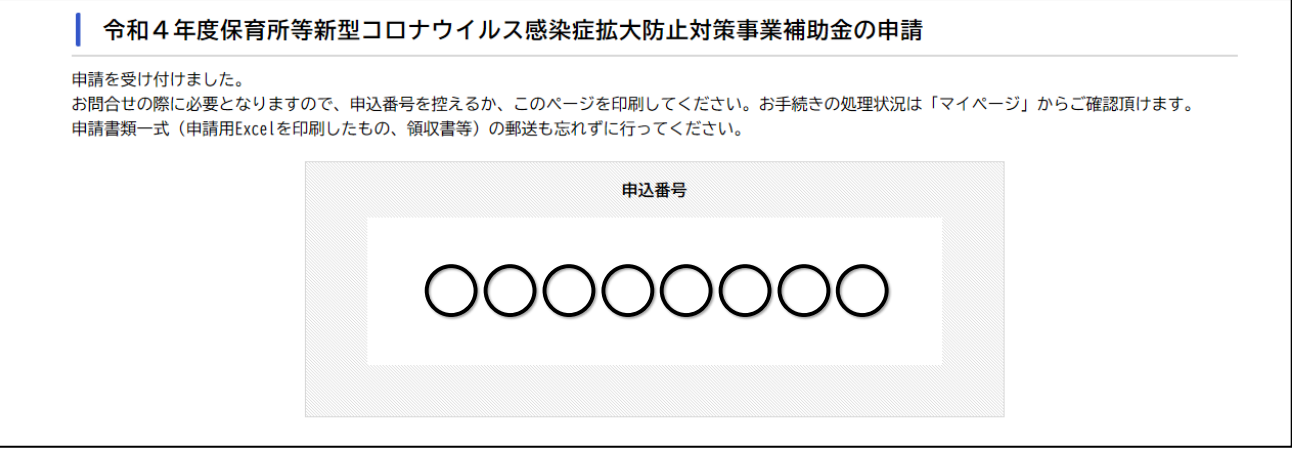

# よくあるお問合せ

うまくログインができない、エラーが発生した等のお問合せは、電子申請・届出システムサポート センターにお問合せ下さい。 電話:0120-329-478(9時 00 分から 17 時 00 分まで)

- Q 登録はどのようにするのか。
- A 横浜市電子申請システムのトップページの上部から、「新規登録」をクリックし、登録を行ってくださ い。
- Q 申請内容を確認したい。
- A 以下の手順で確認できます。

①ログインし、右上にある自分の名前をクリック。

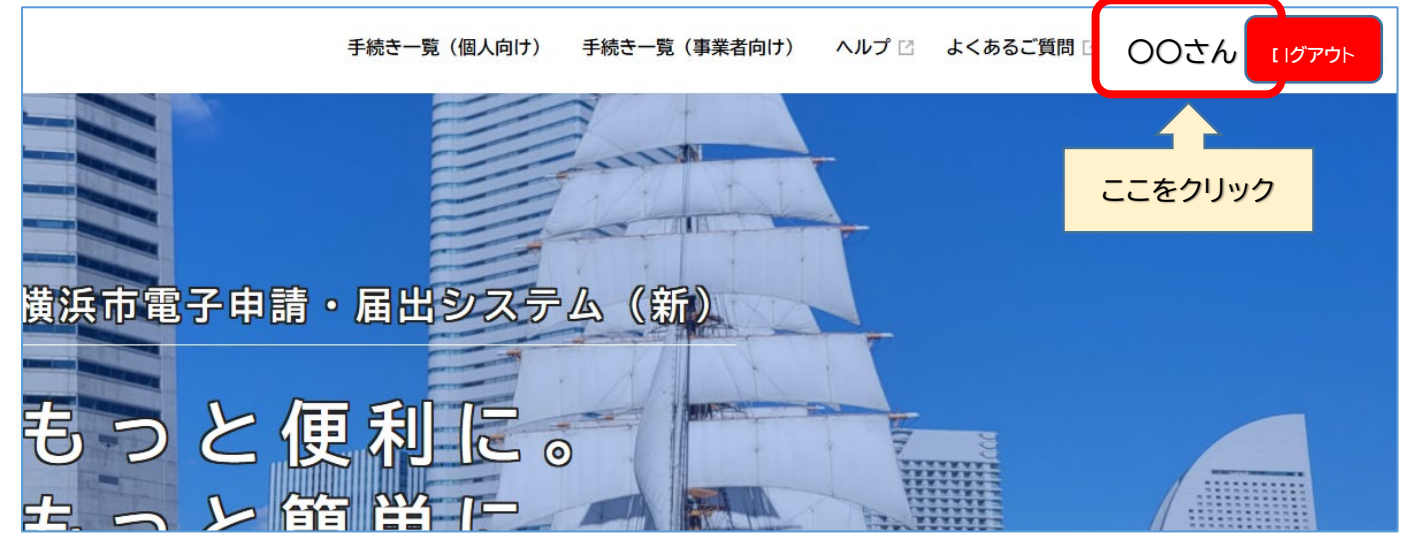

②マイページが開くので、「利用者メニュー」の「申請履歴・委任状の確認」から「申請履歴一覧・検索」を クリック。

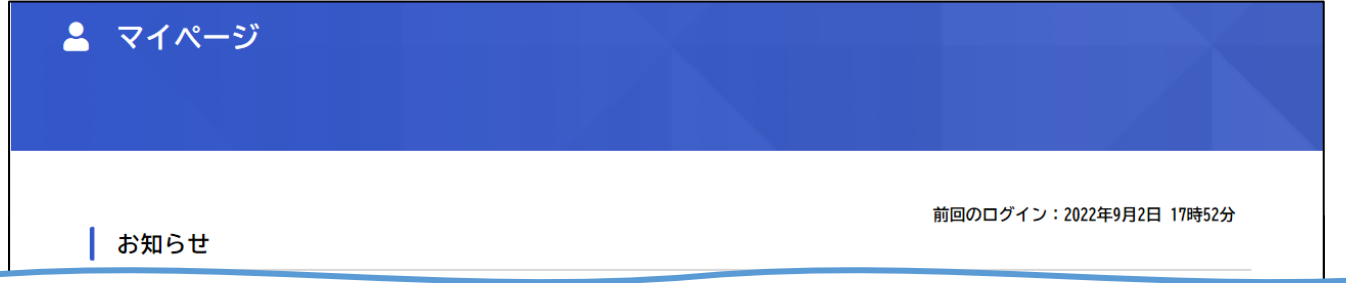

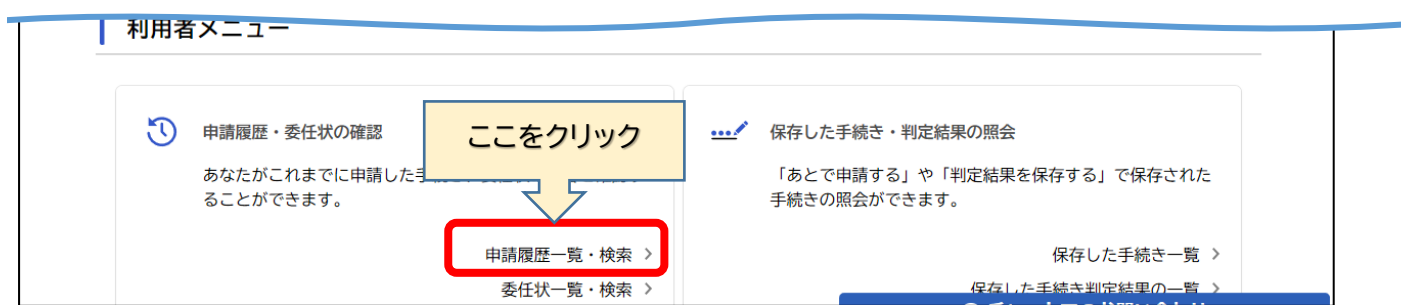

③「申請履歴一覧」からご確認いただけます。

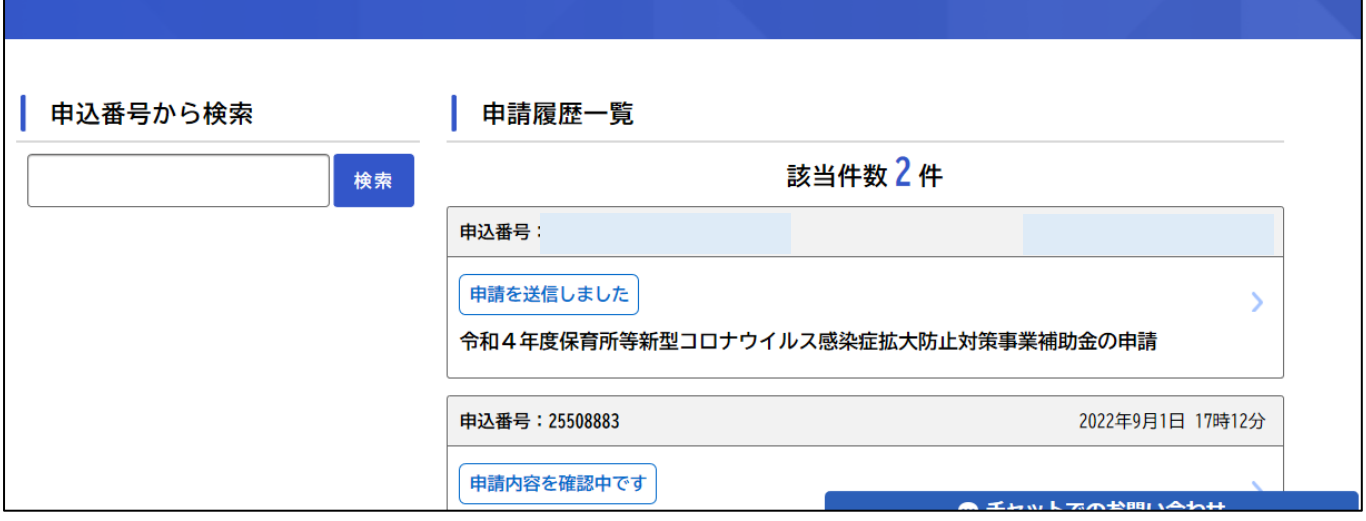

- Q 申請後に申請内容の誤りに気が付いた。申請内容を修正したいのだが、どうしたらよいか。
- A 正しい内容で再度申請してください。申請締切時点で最後に提出されているものを申請として受 理します。また、修正した内容を反映した申請書類一式を再度郵送してください。 なお、申請締切日以降の修正は受付できませんので、ご了承ください。